Gob.ec

Registro Único de Trámites y Regulaciones

Código de Trámite: Página 1 de 5

## Información de Trámite

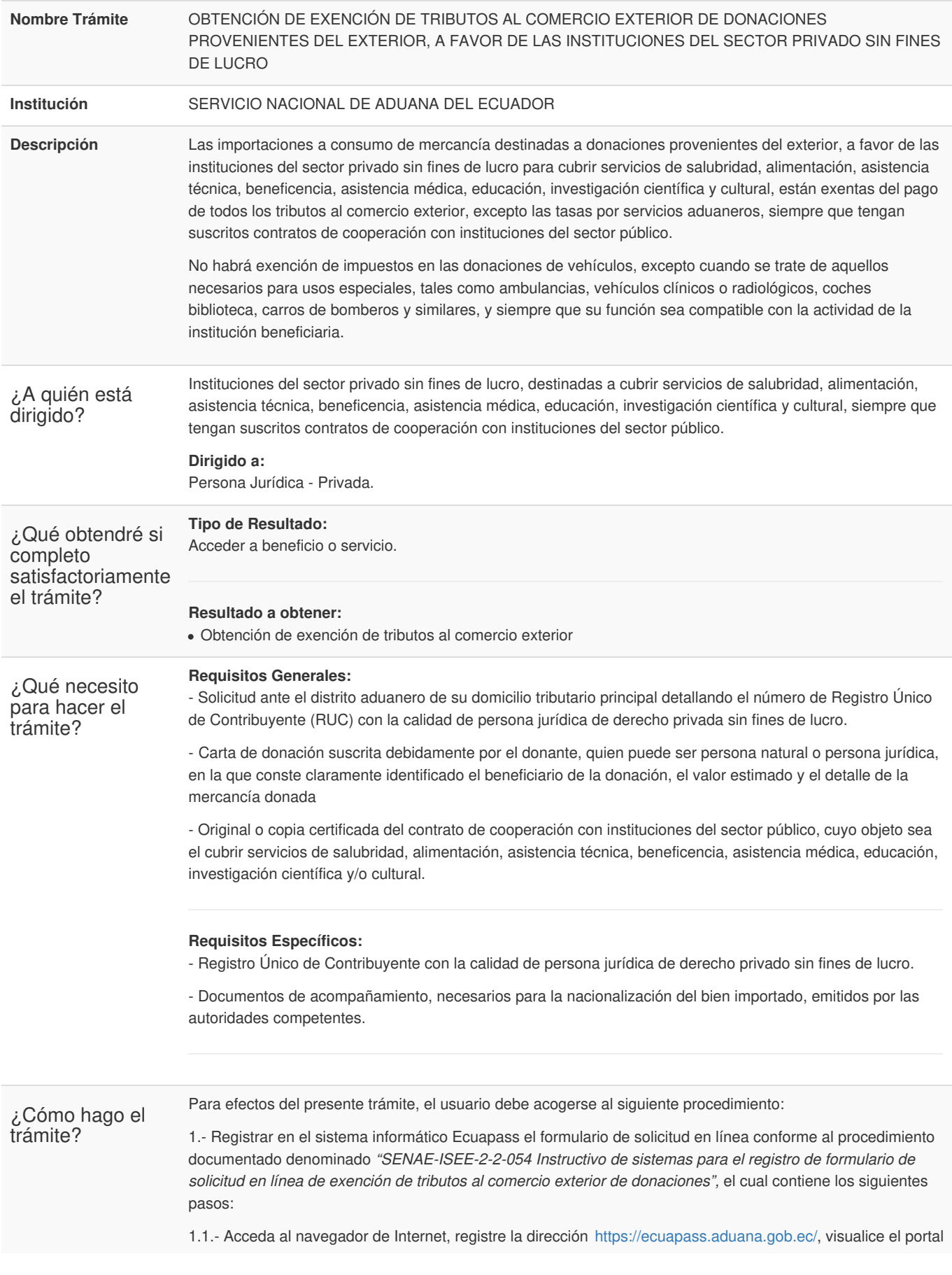

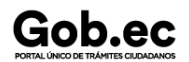

Registro Único de Trámites y Regulaciones

Código de Trámite: Página 2 de 5

externo Ecuapass e ingrese con su usuario y contraseña.

1.2.- Seleccione el menú principal "Trámites operativos", sub-menú "Elaboración de e-Doc. Operativo" y luego haga clic en **"Formulario de solicitud categoría".**

1.3.- En el detalle de la opción Formulario de solicitud categoría, se presentan dos pestañas que incluyen formularios. Se procede a dar clic en la pestaña **"Despacho Aduanero".**

1.4.- Los documentos electrónicos que se presentan se encuentran categorizados como "Importación" y "Exportación", para lo cual el usuario debe seleccionar la sección a la que corresponda su proceso del documento electrónico e ingresar a la pantalla *"Formulario de Solicitud en línea de exención de tributos al comercio exterior de donaciones".*

1.5.- Sección **"Información de solicitante":** Llenar todos los campos obligatorios solicitados.

1.6.- Sección **"Detalle de solicitud"**: Llenar todos los campos obligatorios solicitados.

1.7.- Sección **"Información del contrato de cooperación":** En el evento de haber escogido en la sección *"Información del Solicitante"* el tipo de persona jurídica: *"Privada sin fines de lucro*", se debe activar la sección *"Información del contrato de cooperación",* debe llenar todos los campos obligatorios solicitados.

1.8.- Sección **"Documentos anexos":** Dentro del detalle de los anexos se visualizan 2 numerales:

- 1. Adjuntar solicitud firmada electrónicamente por el Representante Legal en archivo PDF. El tamaño máximo del archivo adjunto, debe ser hasta 3 MB.
- 2. Adjuntar otros documentos de soporte. El tamaño máximo del archivo adjunto, debe ser hasta 3 MB.

1.9.- Enviar Formulario: Al dar clic se genera una ventana emergente en la cual debe confirmar el registro del formulario.

1.10.- Al momento de haber seleccionado la opción "Si" en la confirmación del registro, aparece el respectivo número del formulario registrado.

2.- Recibir Acto Administrativo de exención de tributos para la importación a consumo de mercancía destinadas a donaciones provenientes del exterior.

Este acto administrativo constituirá documento de soporte para el proceso de despacho.

El representante legal de la persona jurídica beneficiaría de la donación deberá presentar en el distrito de arribo de la mercancía una declaración aduanera a la que deberá adjuntar los documentos de soporte y de acompañamiento que correspondan.

**NOTA:** El beneficiario de la donación debe estar registrado como importador en el sistema informático aduanero Ecuapass, haga clic [aquí;](https://www.gob.ec/senae/tramites/aprobacion-registro-operador-comercio-exterior-sistema-informatico-ecuapass-realizar-transacciones-comercio-exterior) y, para continuar con el trámite de nacionalización, haga clic [aquí](https://www.gob.ec/senae/tramites/autorizacion-ingreso-mercancias-acogidas-al-regimen-importacion-consumo).

## **Canales de atención:**

Correo electrónico, Presencial, Sistema de Gestión Documental Quipux (www.gestiondocumental.gob.ec).

¿Cuál es el costo del trámite? El trámite no tiene costo; sin embargo el beneficiario debe considerar el pago de servicios tales propios de la logística tales como: transporte, almacenaje y honorarios del agente de aduana.

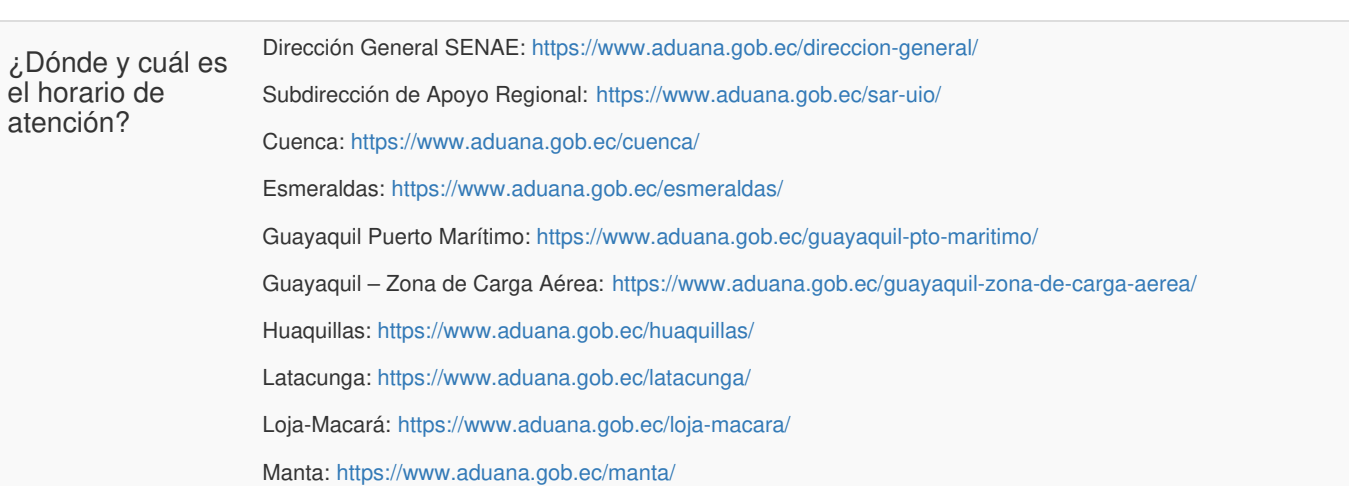

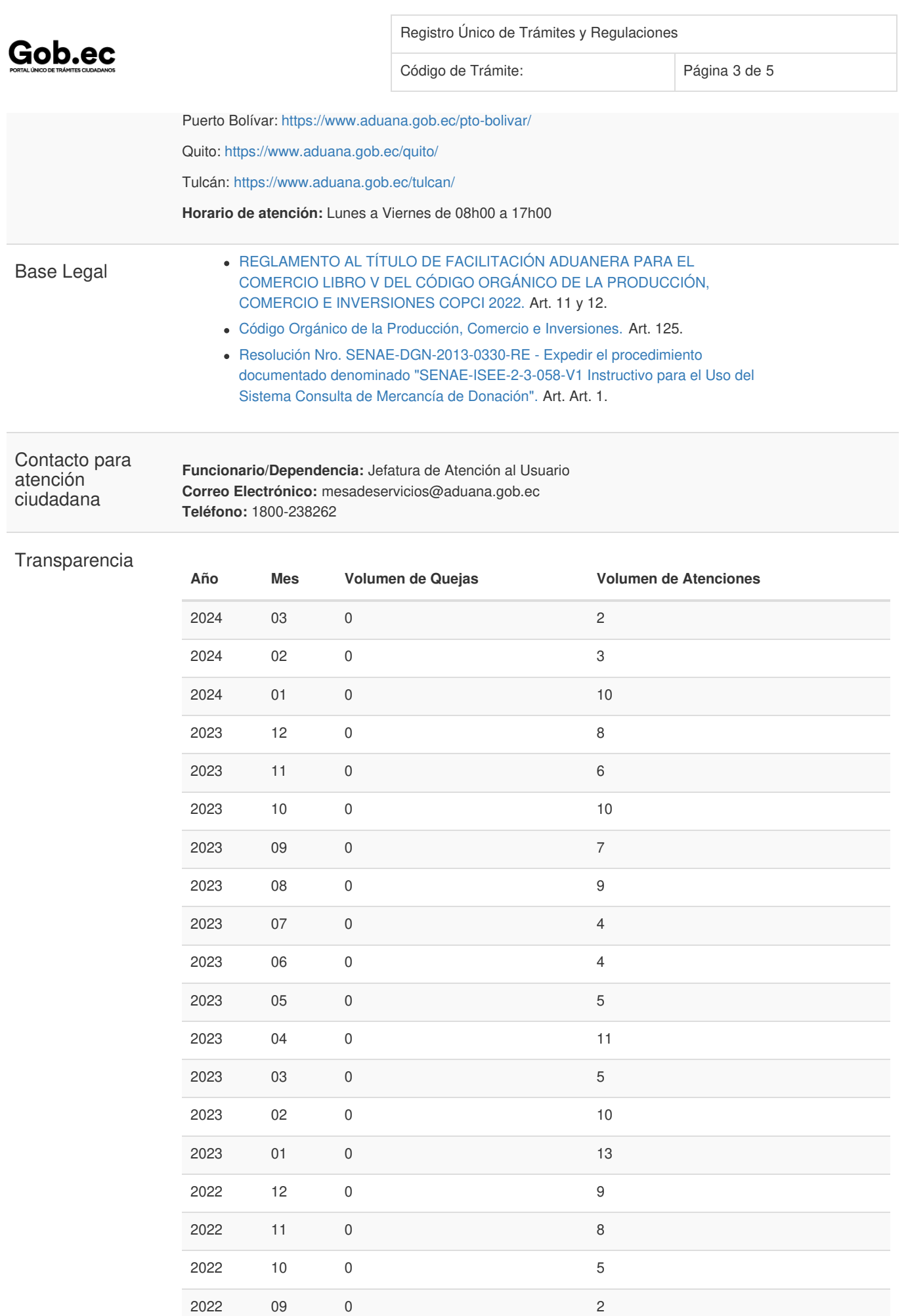

Gob.ec

Registro Único de Trámites y Regulaciones

Código de Trámite: Página 4 de 5

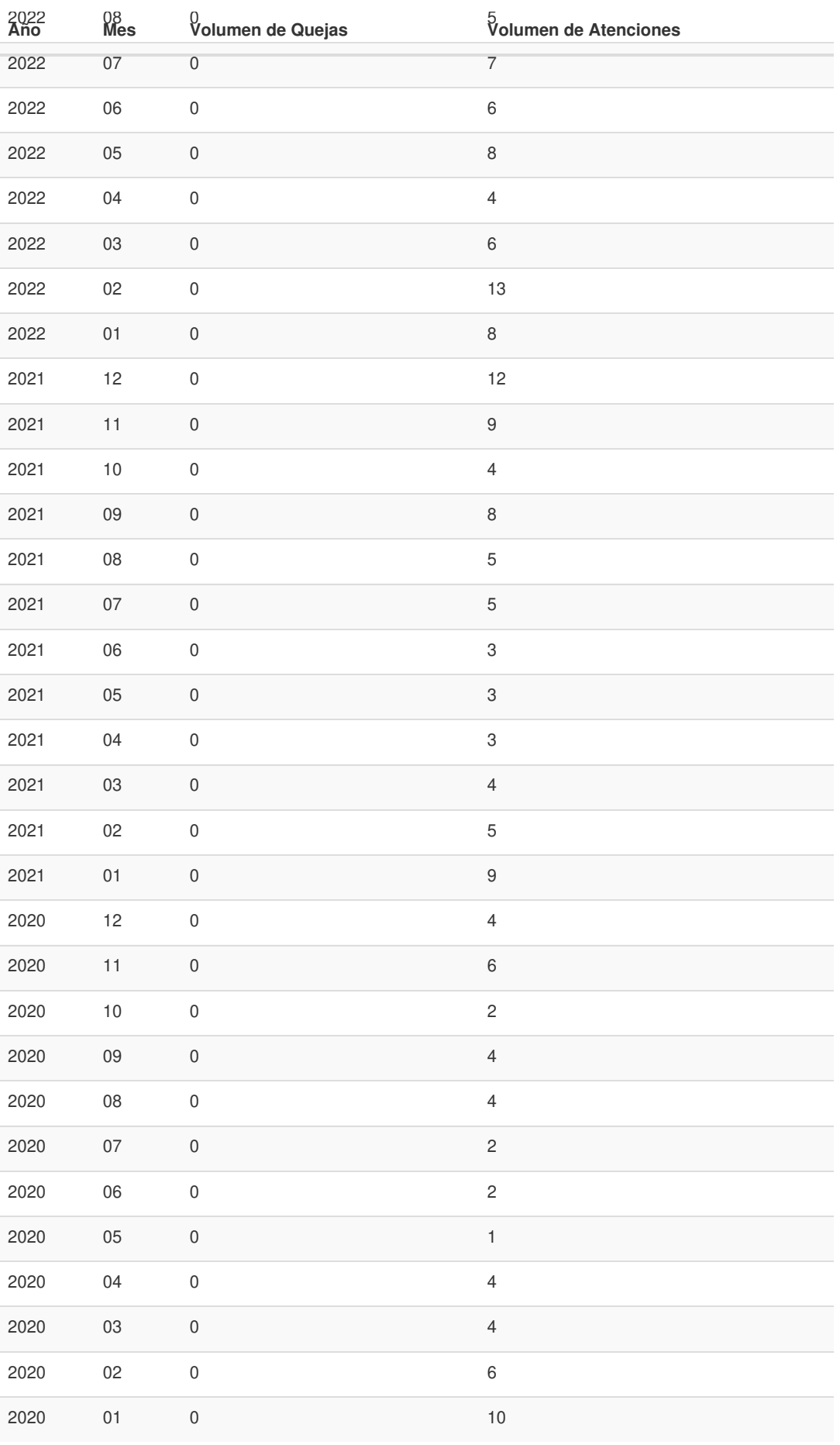

Gob.ec

Registro Único de Trámites y Regulaciones Código de Trámite: Página 5 de 5

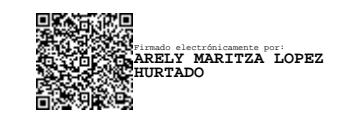